## **Windows 10 : comment se protéger de la lumière bleue**

Pour les personnes sensibles à la lumière bleue des écrans il est maintenant possible d'activer le filtre d'éclairage nocturne. Activé par défaut aux heures de lever et coucher du soleil il est aussi possible de régler sa puissance et définir des heures personnalisées.

Le résultat est visible immédiatement, la teinte de l'écran se modifie en fonction de la puissance choisie par l'utilisateur. Après quelques minutes l'œil s'habitue à la teinte.

Pour trouver ce réglage on doit tout d'abord accéder au nouveau panneau des paramètres par le biais du menu démarrer :

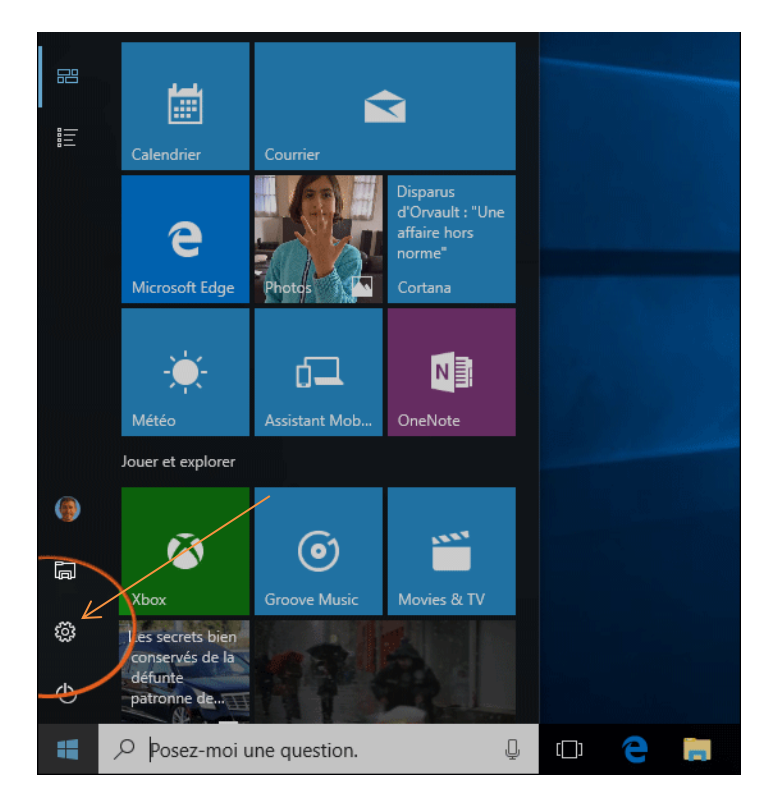

Choisissez ensuite d'ouvrir la rubrique système :

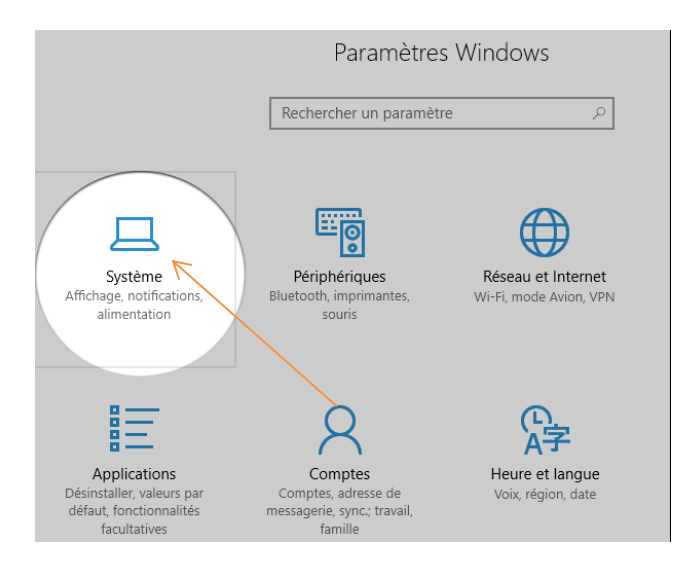

On tombe directement sur la section "Affichage". Sous le réglage de la luminosité on trouve le réglage qui concerne la lumière bleue, ici nommé "Eclairage Nocturne". En l'activant le réglage est activé durant les heures se situant entre le coucher et le lever du soleil. Pour plus de réglages cliquez sur "Paramètres d'éclairage nocturne".

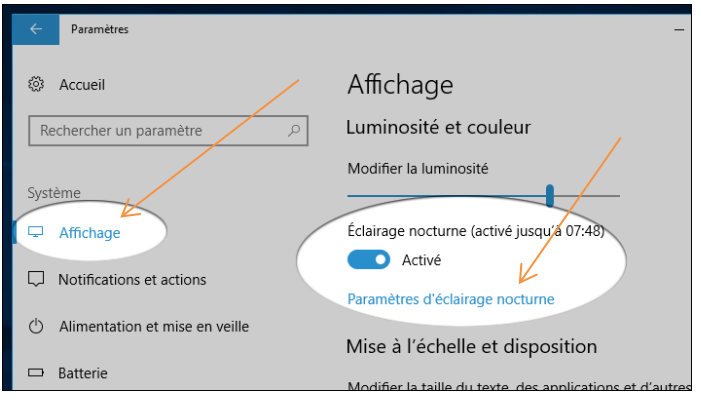

Dans l'écran des réglages avancés il est possible de régler la puissance de correction de l'éclairage en fonction de votre ressenti. Vous verrez alors votre écran changer de teinte. Il est aussi possible de définir des heures à laquelle l'éclairage nocturne sera activé. Pratique lorsque vous travaillez dans un environnement sombre même en pleine journée.

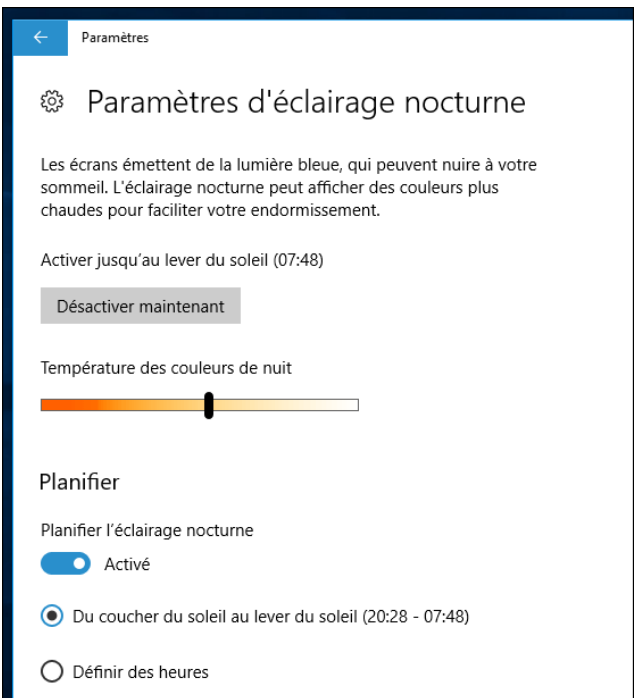